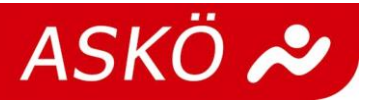

## **Wie geht diese Bestandsmeldung?**

Alle ASKÖ-Mitgliedsvereine bekommen einen individuellen Vereinszugangs-Code und steigen so in das Mitgliederverzeichnis ein. Mit Klick auf das Feld "Bestandserhebung" und anschließend auf "neue Bestandsmeldung" geht es weiter.

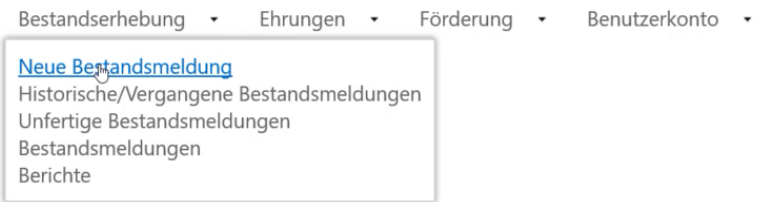

Nach Überprüfung der Vereins- sowie Funktionärsdaten gibt es zwei unterschiedliche Eingabemöglichkeiten:

## FП kП kП kП FП  $\mathbb{F} \square$ kП kП EП  $\begin{array}{c}\n\blacktriangleright \bigtriangledown \\
\hline\n\vdots\n\end{array}$  $\Box$  1911  $\Box$ 1933  $\Box$  1944  $\Box$  1955  $\Box$  1966  $\Box$  1977  $\Box$ 1988  $\Box$  1999  $\Box$  2010 Nur folgen<br>Jahrgänge<br>anzeigen:  $\Box$ 1934  $\Box$ 1912  $\Box$  1923  $\Box$  1945  $\Box$  1956  $\Box$ 1967  $\Box$  1978  $\Box$ 1989  $\Box$  2000  $\Box$  2011  $\Box$ 1913  $\Box$  1924  $\Box$ 1935  $\Box$ 1946  $\Box$ 1957  $\Box$ 1968  $\Box$ 1979  $\Box$ 1990  $\Box$  2001  $\Box$  2012 Alle mark  $\Box$  1914  $\Box$  1925  $\Box$ 1936  $\Box$  1947  $\Box$  1958  $\Box$ 1969  $\Box$  1980  $\Box$ 1991  $\Box$  2002  $\Box$  2013 Alle entferner  $\Box$ 1915  $\Box$  1926  $\Box$ 1937  $\Box$  1948  $\Box$  1959  $\Box$ 1970  $\Box$  1981  $\Box$ 1992  $\Box$  2003  $\Box$ 2014  $\Box$  1916  $\Box$  1927  $\Box$ 1938  $\Box$  1949  $\Box$  1960  $\Box$ 1971  $\Box$  1982  $\Box$ 1993  $\Box$  2004  $\Box$  2015  $\Box$  1917  $\Box$  1928  $\Box$ 1939  $\Box$  1950  $\Box$  1961  $\Box$  1972  $\Box$  1983  $\Box$ 1994  $\Box$  2005  $\Box$  2016  $\Box$ 1918  $\Box$  1929  $\Box$  1940  $\Box$  1951  $\Box$  1962  $\Box$ 1973  $\Box$  1984  $\Box$ 1995  $\Box$  2006  $\Box$  2017  $\Box$ 1919  $\Box$  1930  $\Box$  1941  $\Box$  1952  $\Box$  1963  $\Box$ 1974  $\Box$  1985  $\Box$ 1996  $\Box$  2007  $\Box$  2018  $\Box$  1986  $\Box$  2019  $\Box$  1920  $\Box$  1931  $\Box$  1942  $\Box$  1953  $\Box$  1964  $\Box$  1975  $\Box$  1997  $\Box$  2008  $\Box$  1921  $\Box$  1932  $\Box$ 1943  $\Box$  1954  $\Box$  1965  $\Box$ 1976  $\Box$  1987  $\Box$  1998  $\Box$  2009  $\Box$  2020

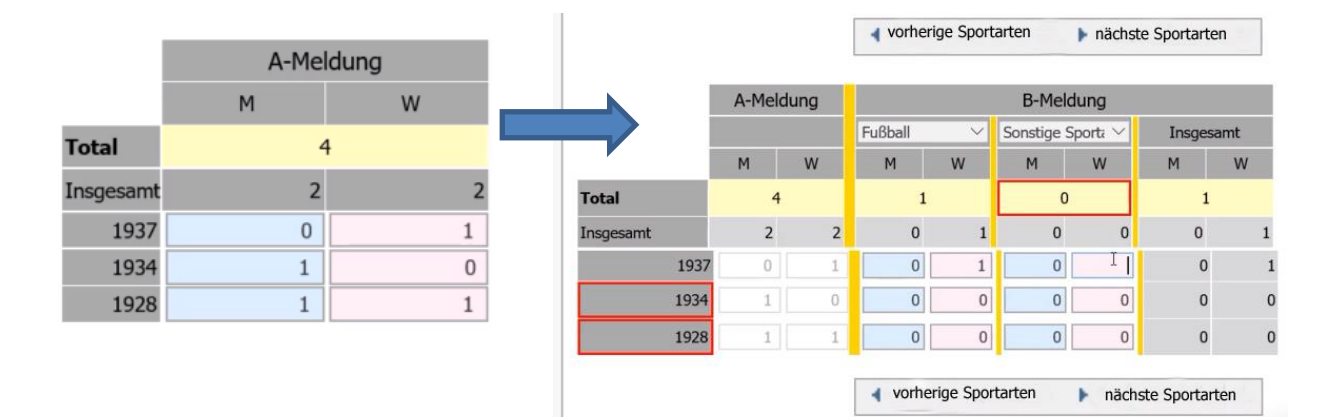

## 1. Die manuelle Online-Eingabe der Mitgliederzahlen:

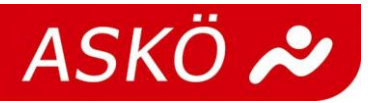

2. Eingabe mittels einer Exceldatei im CSV-Format (Austauschdatei) Hierfür kann eine vorgefertigte "Austauschdatei" heruntergeladen und mit Hilfe der Beschreibungen korrekt befüllt wird. Durch das Hochladen der Datei werden die Daten automatisch übernommen. Achtung! Da diese Datei nicht im System verfügbar ist, empfiehlt es sich diese Datei zu speichern und aktualisiert zu lassen, um eine Dateneingabe im darauffolgenden Jahr zu erleichtern.

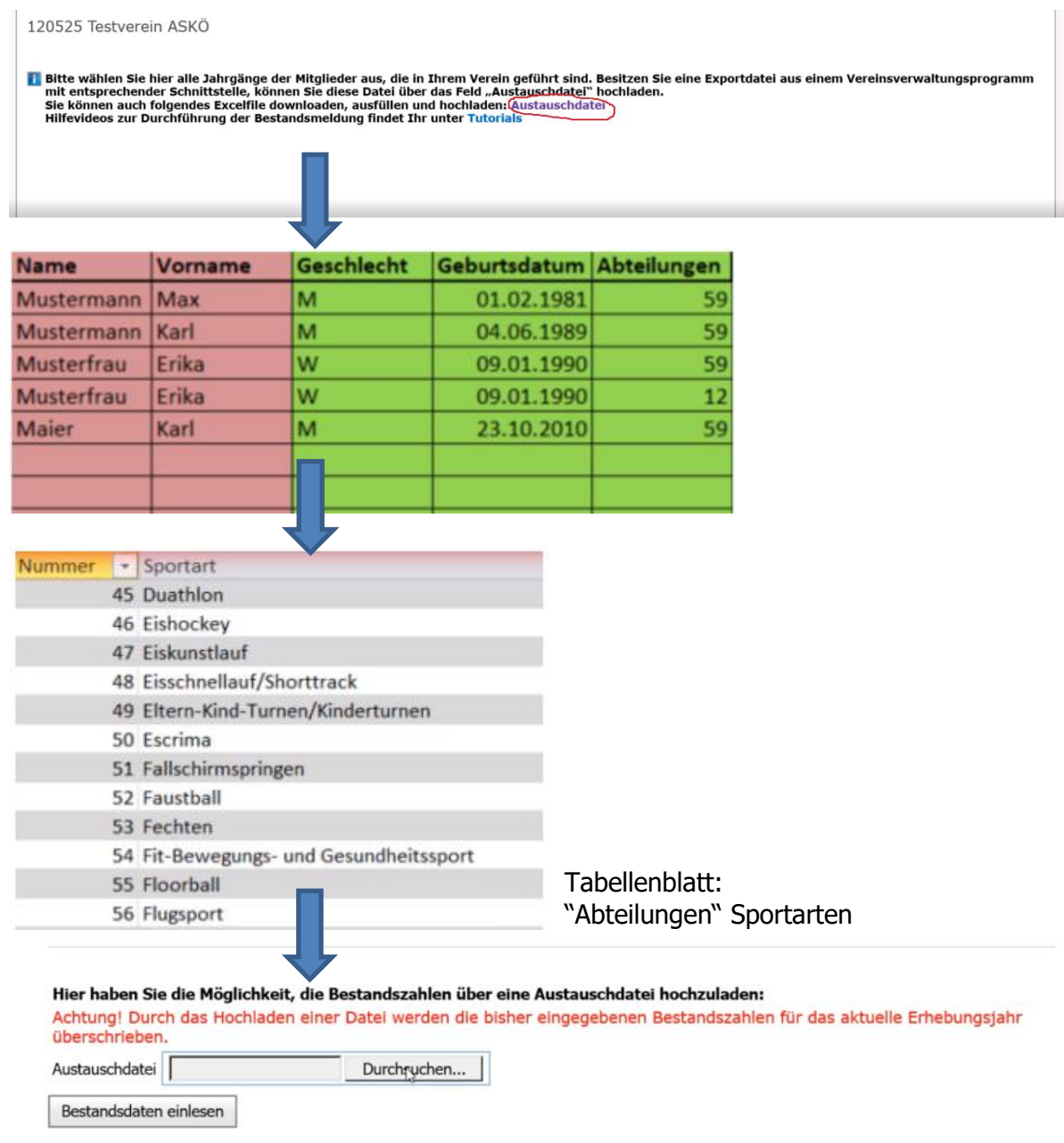

Wichtig ist bei der Bestandsmeldung, dass letztlich nur die Parameter "Geschlecht", "Jahrgang" und "Sportart bzw. Funktion" abgespeichert werden und somit der persönliche Datenschutz erhalten bleibt

Über [https://mvztutorials.askoe.at](https://mvztutorials.askoe.at/) stehen den Vereinen einige Videotutorials zu den Schritten der Datenverwaltung zur Verfügung.